# Tutorial "Hoja de cálculo"

Los hojas de cálculo son programas informáticos utilizados para realizar operaciones matemáticas, gráficas, estadísticas, etc.

La hoja de cálculo que emplearemos es la del paquete de Openoffice "Openoffice Calc o Openoffice hoja de cálculo"

Para nuestras prácticas seguiremos los siguientes puntos:

#### **Paso 1: Escribimos los datos**

Abrimos un nuevo documento de hoja de cálculo y escribimos nuestros datos (nombre de alumnos, notas, etc.). Para el caso del ejemplo las celdas de máxima, mínima, media y sumatorio se dejan vacías porque hallaremos su contenido con fórmulas matemáticas.

*Nota: para abrir una hoja de cálculo en guadalinex picamos en Aplicaciones\_Oficina\_ Openoffice hojas de cálculo o calc.*

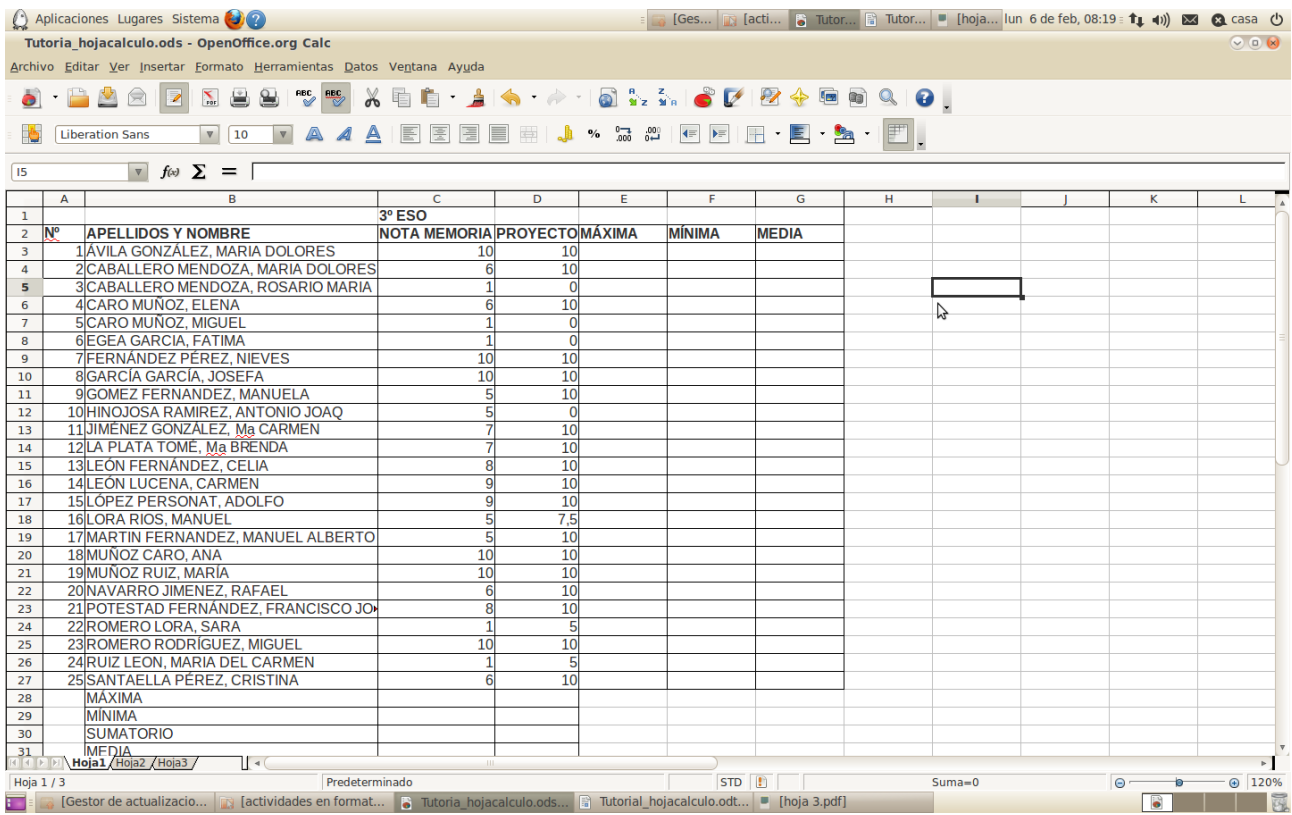

#### **Paso 2: Damos formato a la tabla.**

El siguiente paso sería dar formato a la hoja de cálculo, es decir cambiaremos algunos parámetros como color del fondo de las celdas, el tamaño de la fuente, la alineación, el color de la fuente, negrita, cursiva, subrayado, etc.

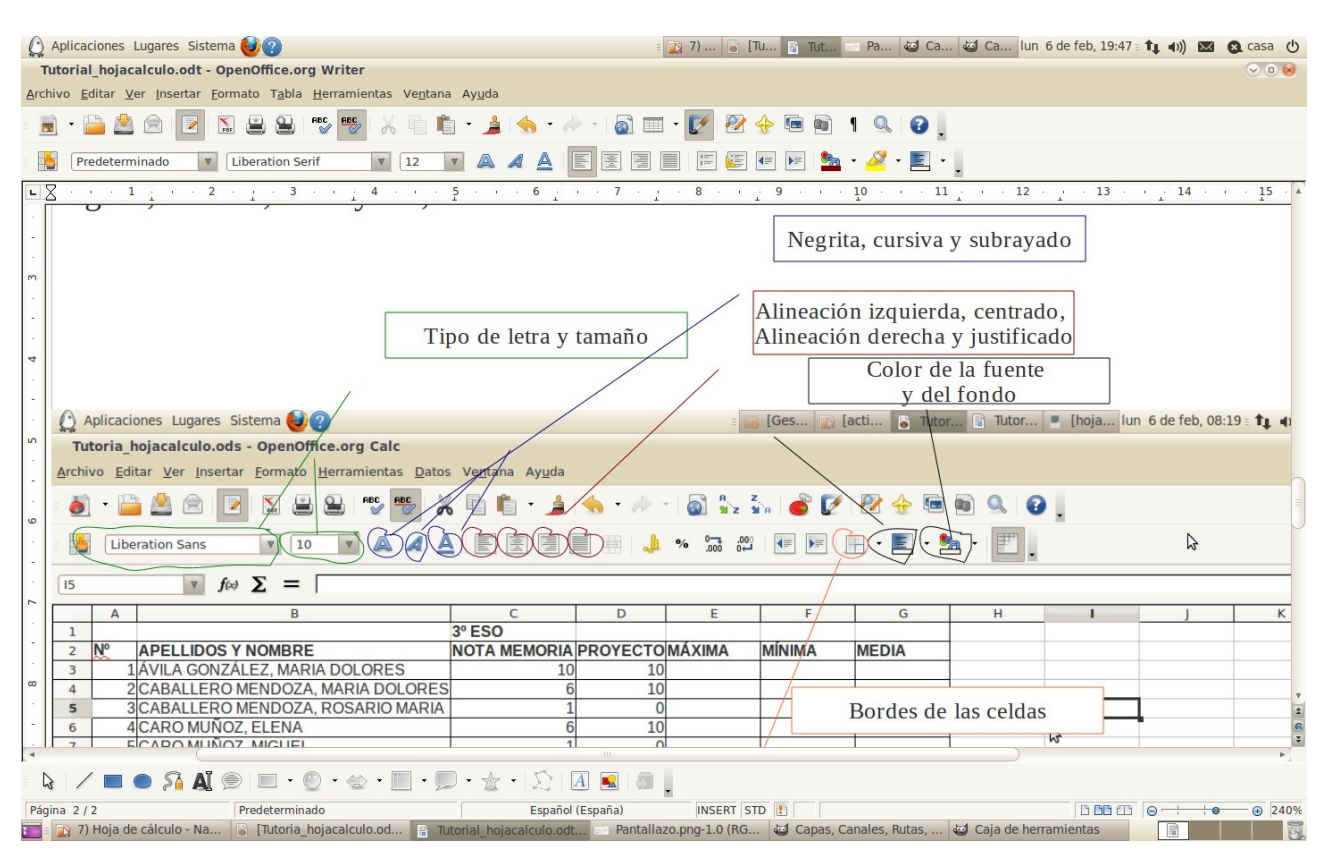

Tras hacer los cambios que apreciamos en el ejemplo de la práctica el resultado quedaría de la siguiente forma:

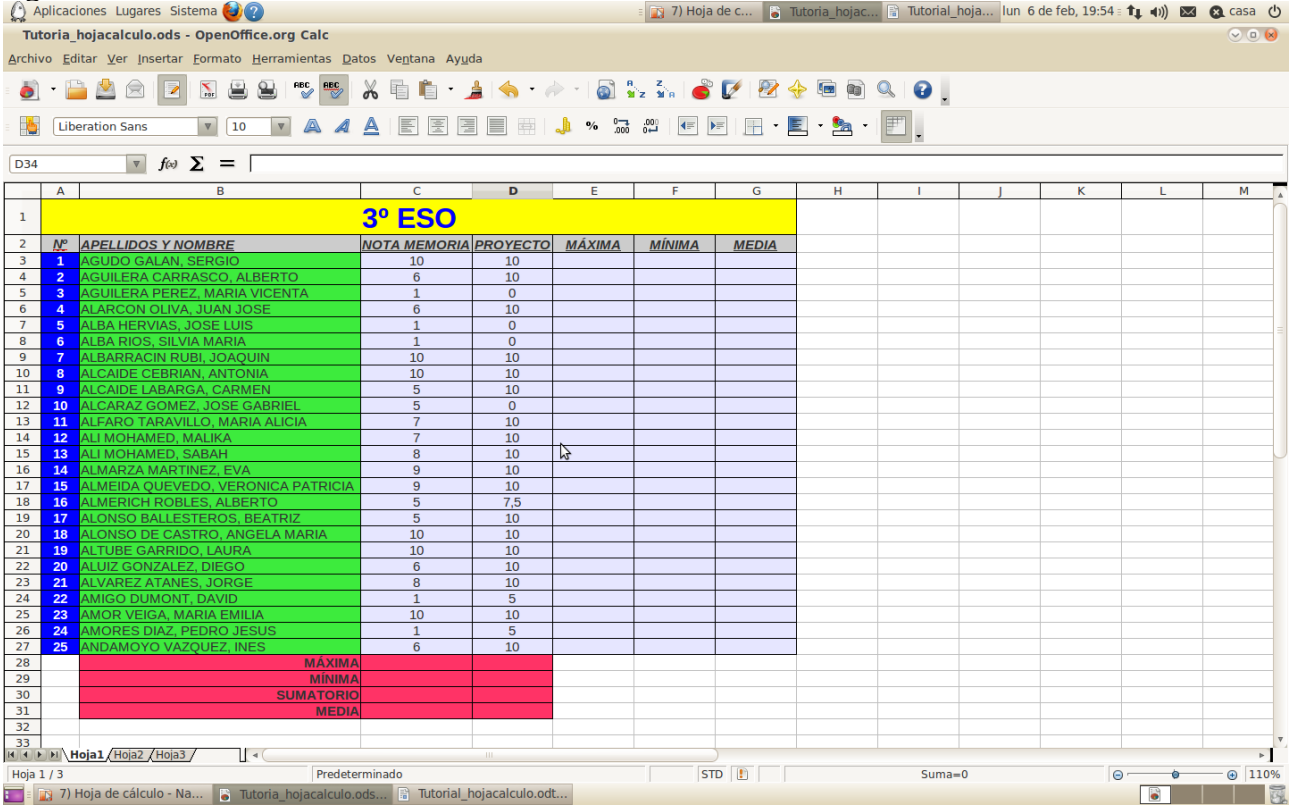

## **Paso 3: Realizamos las operaciones matemáticas**

Las operaciones matemáticas que emplearemos son las siguientes:

- sumatorio: es la suma de dos o más celdas, su fórmula si las celdas a sumar fueran C1 y D1 sería =**SUMA(C1:C2)**
- media: es la media ponderada entre dos más celdas, su fórmula si las celdas fueran C1 y D1 sería **= PROMEDIO(C1:D1**)
- mínima: es el valor mínimo entre dos o más celdas, su fórmula si las celdas fueran C1 y D1 sería **=MÍN(C1:D1)**
- máxima: es el valor máximo entre dos o más celdas, su fórmula si las celdas fueran C1 y D1 sería **=MÁX(C1:D1)**

*Si queremos cambiar el número de decimales de una celda picaremos en el botón derecho del ratón tras seleccionarla y posteriormente en:*

*Formatear celda---Números--- 1 decimal*

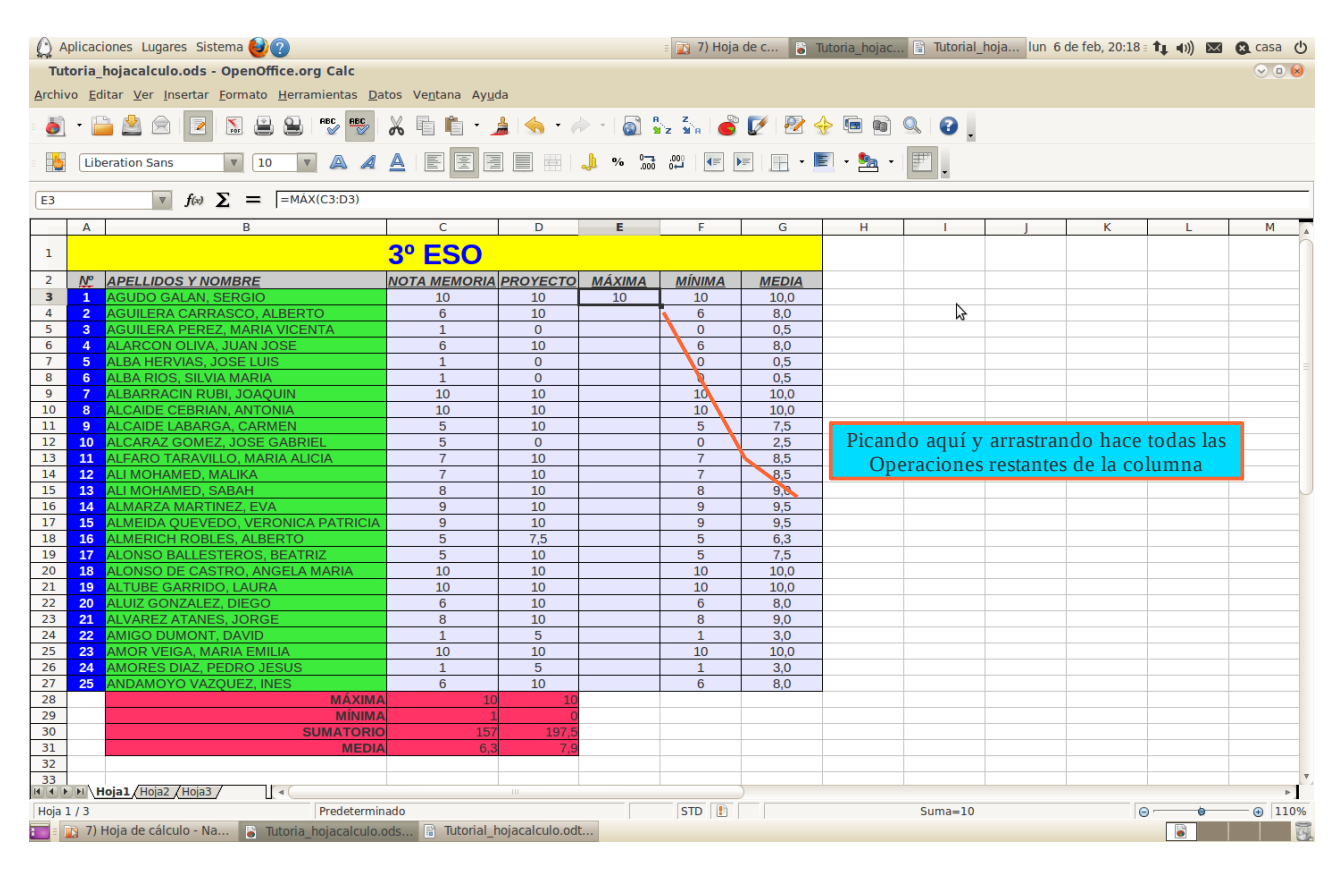

Para el ejemplo habría que poner en las siguientes fórmulas: En E3: **=MÁX(C3:D3)** 

*Nota: los dos puntos (:) significan hasta, desde la celda C3 hasta la D3*

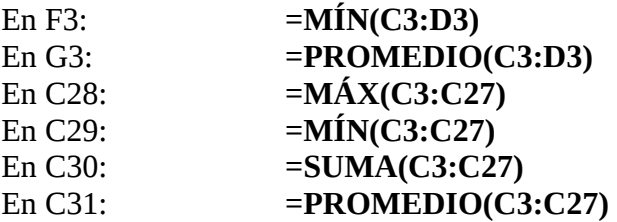

### **Paso 4: Creamos los gráficos**

Para crear los gráficos debemos seleccionar antes los datos de trabajo que tomaremos de base para esa gráfica.

Para seleccionar dos columnas que están distantes entre sí debemos dejar pulsado control al mismo tiempo que las picamos con el botón izquierdo del ratón.

*Las columnas de datos hay que seleccionarlas desde la primera fila, es decir desde aquella fila que le da el título (Nombre del alumno, nota proyecto, nota memoria, nota tema 1, etc.)*

Por ejemplo para el primer gráfico de tarta seleccionamos los nombres de los alumnos y sus notas medias con control pulsado, posteriormente picamos en:

*Insertar ----- Gráfico o diagrama---- seleccionamos tipo de gráfico (en 2D o 3D)--- tenemos también que marcar como mínimo la casilla primera fila como etiqueta--- introducimos los títulos de los ejes X y Y, así como el título principal.*

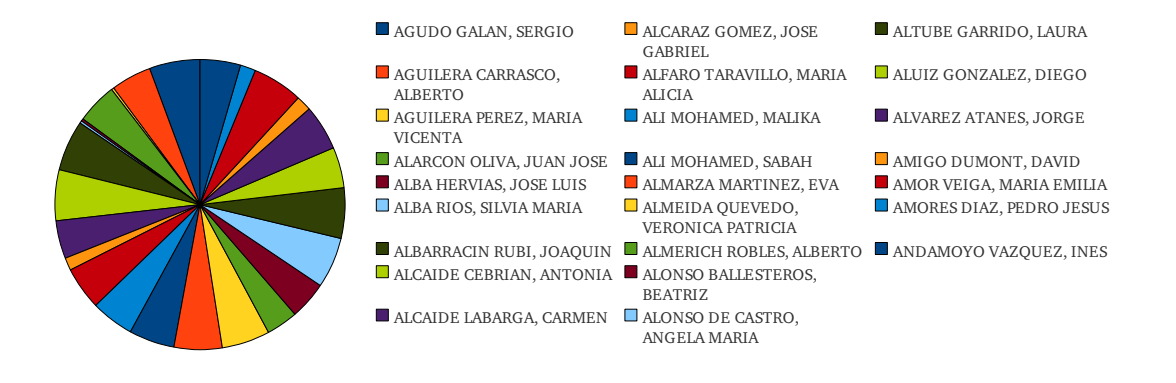

#### NOTAS MEDIAS

Para cambiar el color de un gráfico tras crearlo lo picamos en el botón izquierdo de ratón dos veces seguidas y luego picamos en área.

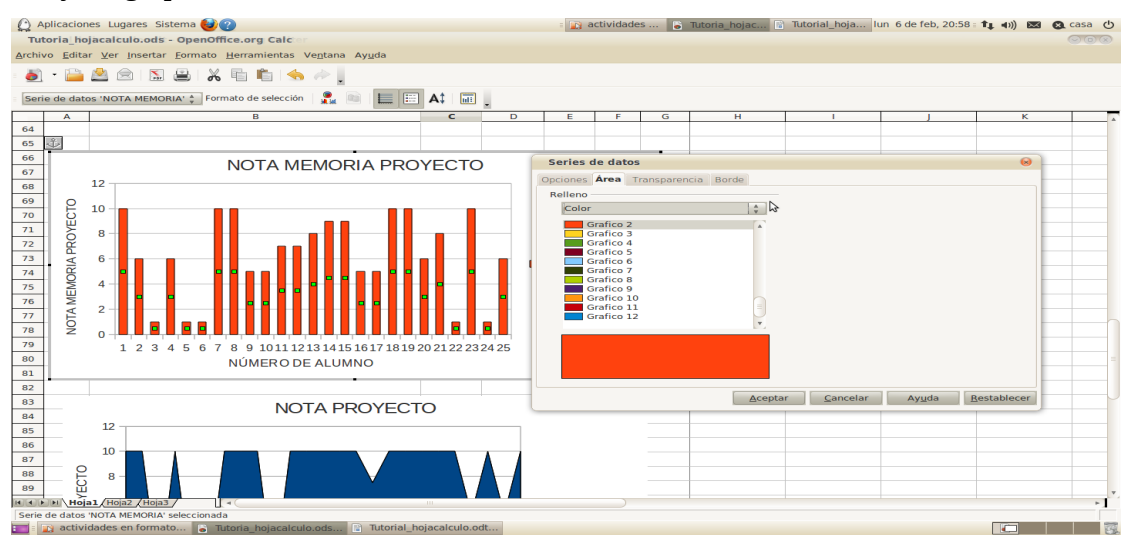

Para cambiar la alineación de un texto, tras seleccionarlo picamos con el botón izquierdo del ratón y luego en formatear celdas---- alineación---- 90º

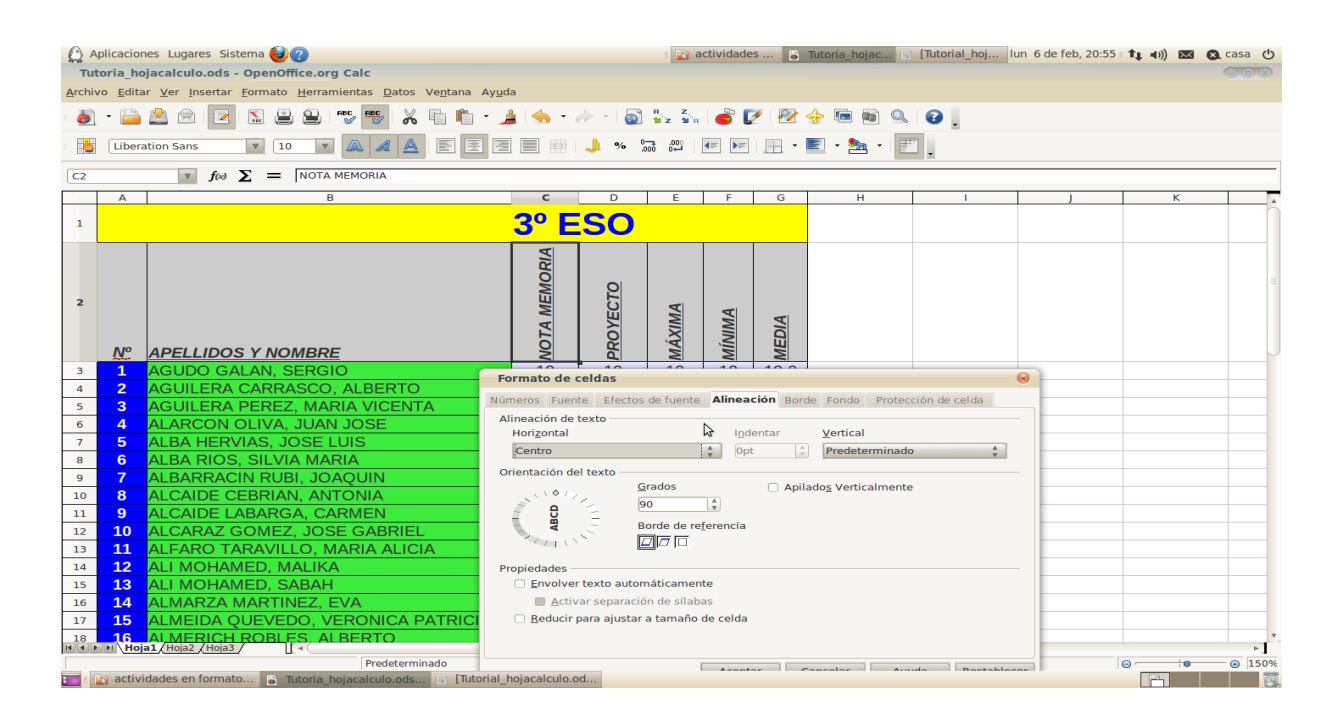